**Computer Grime Investigative Unit** U.S. Army Criminal Investigation Command

## **Cyber Crime Prevention Flyer**

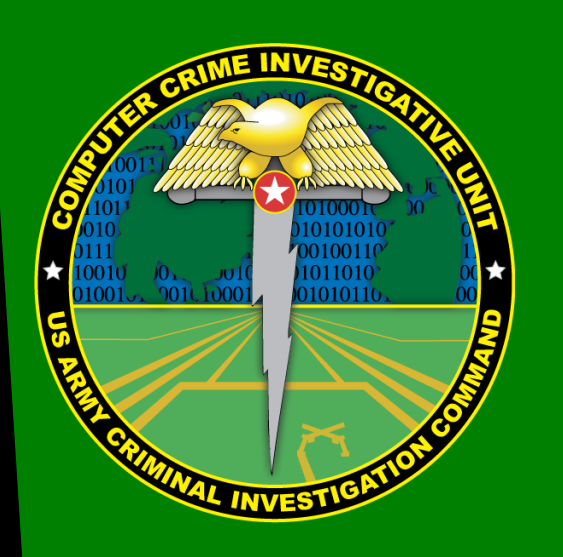

Contact Information: Cyber Criminal Intelligence Program 27130 Telegraph Road Quantico, Virginia 22134

Phone: 571.305.4482 [DSN 240] Fax: 571.305.4189 [DSN 240] E-mail: [usarmy.cciuintel@mail.mil](mailto:usarmy.cciuintel@mail.mil)

CCIU Web Page: [www.cid.army.mil/cciu.html](http://www.cid.army.mil/cciu.html)

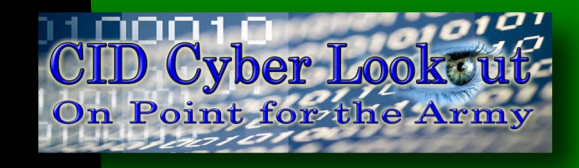

This document is authorized for wide release with no restrictions.

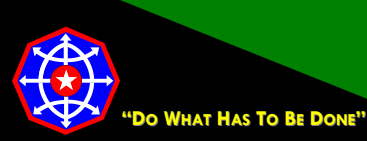

**CPF 0037-14-CID361-9H-Twitter\* 5 December 2014**

### **Configuring Twitter for a More Secure Social Networking Experience**

### **Basic Notes About Twitter Configuration**

Twitter is an integral thread in the fabric of the Internet. Assume that if it is posted on Twitter, it is also posted on the Internet and the world will be able to see it. Therefore, do not post anything to any social media site that you do not want the world to know.

Assume that once it is posted to Twitter, and by extension the Internet, no amount of effort will eliminate it from Twitter or the Internet. The Internet does not forget. Also, there are least several sites that scrape Twitter content and keep copies of Tweets and images posted with those Tweets.

Twitter is an open platform. Participation is open to everyone with access to an Internet connection and an email address. Anyone, whether they have a Twitter account or not, can read posted Tweets unless the person posting the Tweets has configured their account to make their Tweets private.

#### **Images on Twitter**

Posting images on Twitter is generally a bad idea and should be avoided. Digital images frequently contain metadata. Although some social networking sites strip off image metadata during the upload process, Twitter does not. Image metadata can contain considerable information such as: the location where the image was captured (accurate to within a few feet), the date and time the image was captured, the make, model and serial number of the camera that captured the image, and more.

#### **Twitter User Identities**

Twitter does not vet their users. Although users are, by Twitter rules, required to use real information when they register for an account, Twitter does not verify any of that information. The extent of the verification is that someone at the email address associated with the account clicked a verification link in a received email sent by Twitter.

Later, you will see how to change settings so that you can decide who follows you. Once that setting is complete, do not accept as followers anyone you do not know or cannot verify. Social engineering is common on the Internet. Given that Twitter does not vet users, the person you think you are accepting as a follower may not be who they purport to be and could be someone trying to access personal information about you.

This Twitter configuration guide is an addendum to CID Crime Prevention Flyer [CPF-0037-14-CID361-9H](http://www.cid.army.mil/documents/CCIU/2can/SocialNetworkingSafetyTips.pdf)

### **Computer Grime Investigative Unit U.S. Army Criminal Investigation Command**

# **Cyber Crime Prevention Flyer**

### **General Account Settings**

Account settings are available by clicking the Twitter Egg in the upper right side of the Twitter command bar. Clicking the Twitter Egg opens the **Account Configuration** menu.  $\n *Two*\n$ **Search Twitter** 

#### **Email**

This is where you change your email address if the address you registered with Twitter is disabled or retired for any reason. Twitter's policy is that the email address is not displayed. Testing indicates this is true; however, depending upon email settings covered under **Security and Privacy**, it may be possible for people to locate your Twitter profile using just your email address.

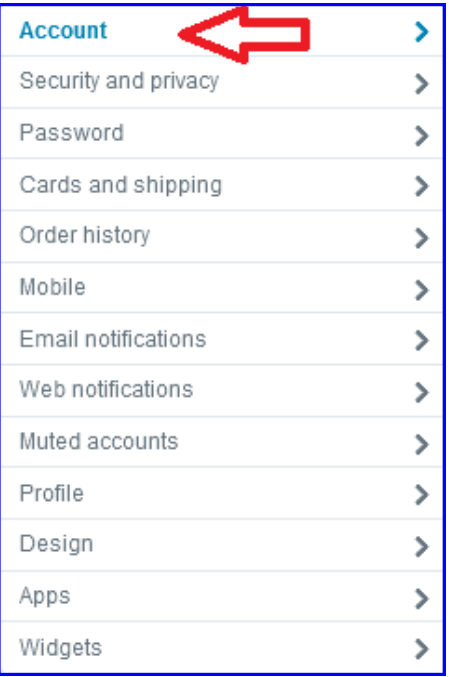

1. From the **Settings** menu click **Account**.

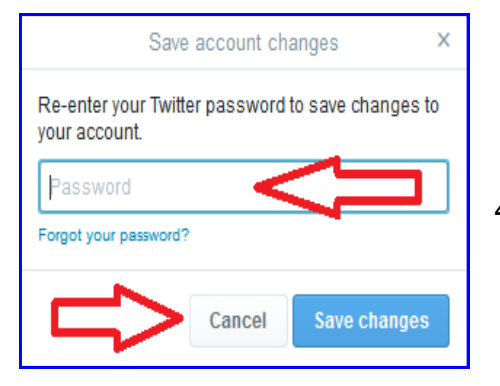

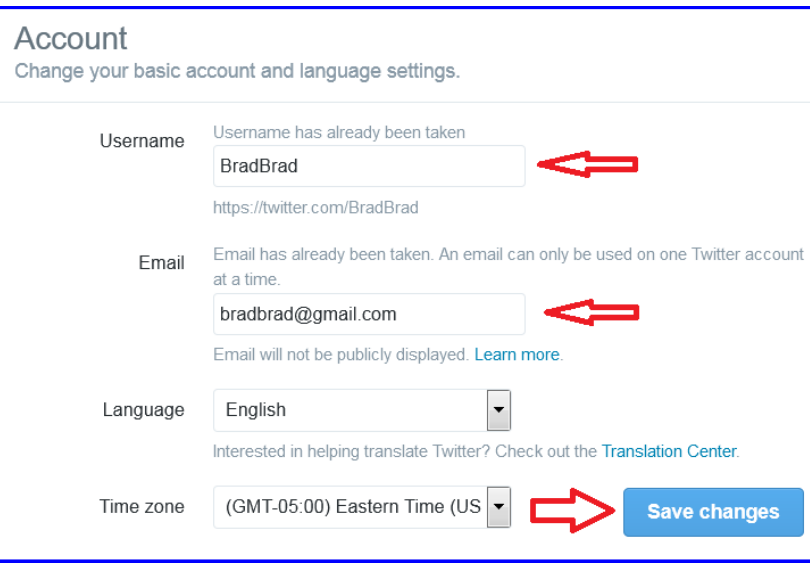

- 2. Make changes as you feel appropriate
- 3. Click **Save Changes**.

*An email address can be associated with only one Twitter account at a time.*

4. Enter your password and click **Save Changes.**

Twitter will send an email message to the new address confirming the change. Check your email and follow included instructions.

# **Cyber Crime Prevention Flyer**

Confirming your account will give you full access to Twitter and all future notifications will be sent to this email address.

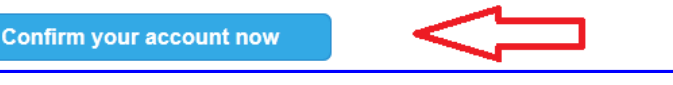

5. Click **Confirm your account now.**

#### **Passwords**

Passwords, secret elements of authentication, are on the front line of defense preventing people and automated tools (e.g., password crackers) from illegally accessing your online accounts. Therefore, your choice of password and the frequency with which you change it are important security considerations.

A password, however, need not be limited to a word. It can be a passphrase. A passphrase is a string of characters that forms a phrase. An example passphrase might be, "The song remains the same" or "I'll see you on the dark side of the moon." Passphrases are generally easier to remember than are complex passwords and are more likely to survive a dictionary attack than a single password.

Guidelines for passwords to avoid, especially if you are a public figure or in a situation where much of your personal information might be in the public domain, include:

- Your name or any permutation of your name
- Your user ID or any part of your user ID
- Common names
- The name of any relative, child, or pet
- Your telephone number, social security number, date of birth, or any combinations or permutations of those
- Vehicle license plate numbers, makes, or models
- The university you attended
- Work affiliation
- The word "password" or permutations including "password" prefixed or suffixed by numbers or symbols
- Common words from dictionaries, including foreign languages or permutations of those words
- Names or types of favorite objects
- Repeating patterns of digits or numbers or sequences of characters found on keyboards

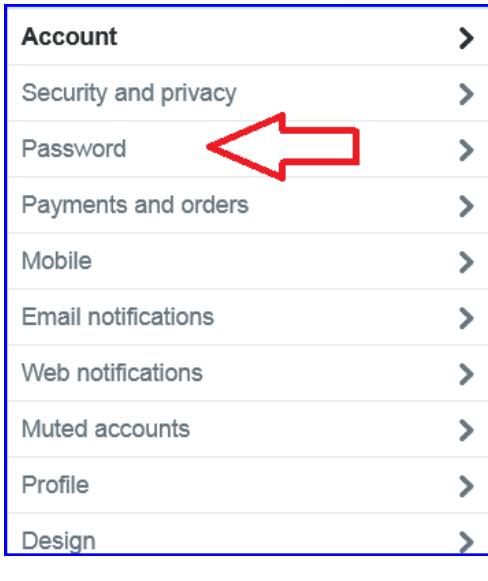

1. From the **Settings** menu click **Password**.

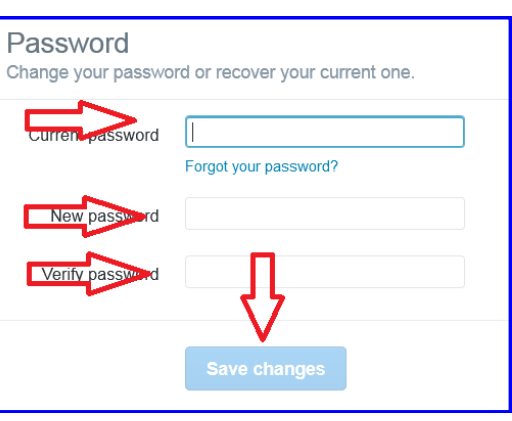

- 2. Enter your current password.
- 3. Enter your new password.
- 4. Verify your new password.
- 5. Click **Save changes**.

# **Cyber Crime Prevention Flyer**

### **Security and Privacy**

**Security and privacy** settings are available from the settings menu.

#### **Login Verification**

**Login verification** from Twitter is an effective means to prevent and identify attempted compromises to your Twitter profile. Whenever you access your Twitter account and pass the initial username/password test, Twitter will hold continued access until an unlock code is correctly entered.

Twitter sends the unlock code as a text message to the mobile telephone number you entered when you established your account or, if one is not on file, Twitter will ask you to enter one. Providing Twitter with a telephone number creates another vulnerability which presents a separate issue. See the included section entitled **Discoverability***.*

### **Settings: Phone Number is NOT Already On File\***

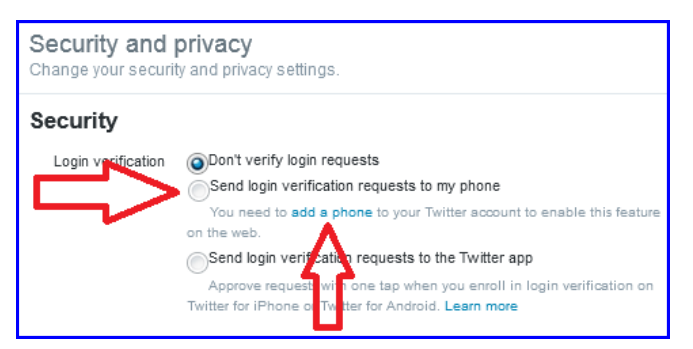

2. Click **add a phone.**

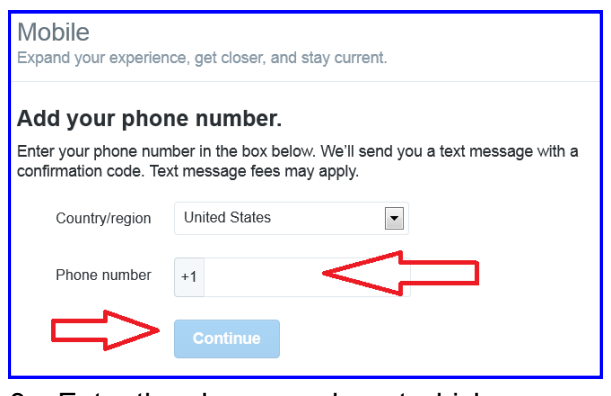

- 3. Enter the phone number at which you want to receive **login verifications**.
- 4. Click **Continue.**

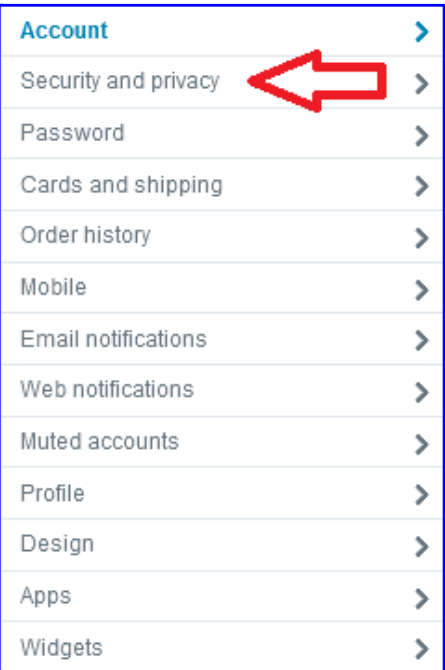

1. Click **Security and privacy.**

*Warning—If you use login verification and retire the telephone number without first updating the default number in Twitter, you will likely lock yourself out of your Twitter account. Twitter Support may be able to help you.*

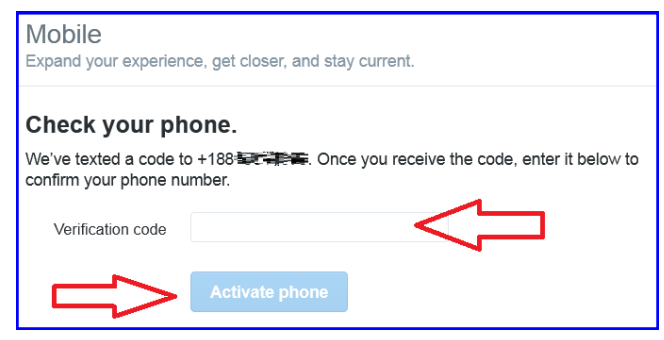

- 5. Check phone for text message from Twitter.
- 6. Enter the verification code you receive and click **Activate phone**.
- *\* If a phone number is on file it will appear next to Send verification logins to… Otherwise, no phone is on file.*

**Computer Crime Investigative Unit** U.S. Army Criminal Investigation Command

# **Cyber Crime Prevention Flyer**

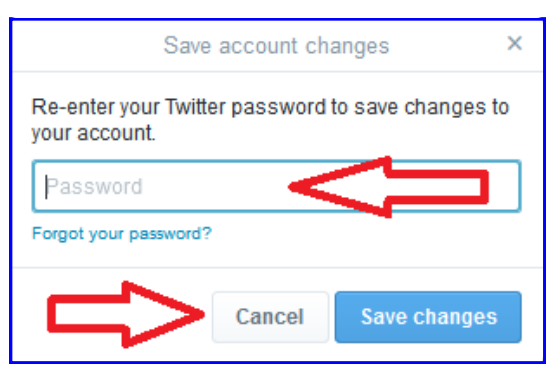

- 7. Enter your Twitter password to verity your identity.
- 8. Click **Save changes.**
- 9. Make selections here according to personal preferences. The more boxes you check the more text message notifications you will receive.
- 10. Click **Save changes**.
- 11. Phone registration is complete. Continue to **Settings: If Phone Number is Already On File**.\*

### **Settings: If Phone Number is Already On File\***

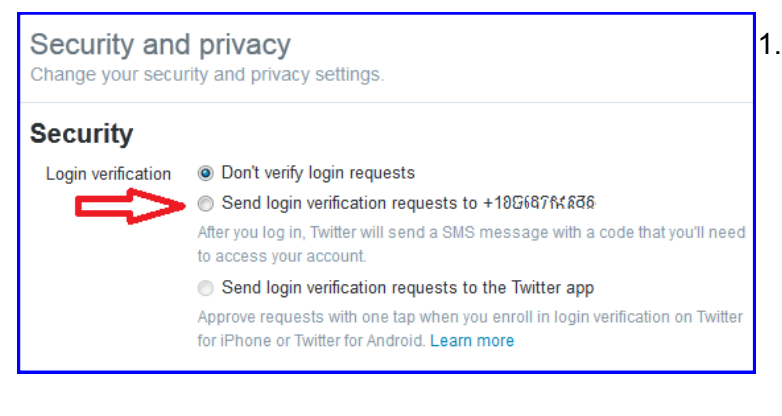

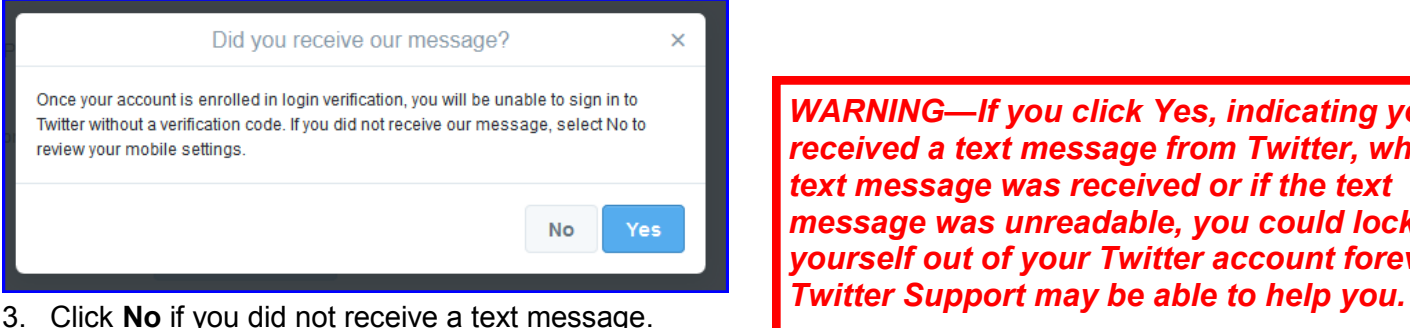

Click **Yes** if you did receive a text message.

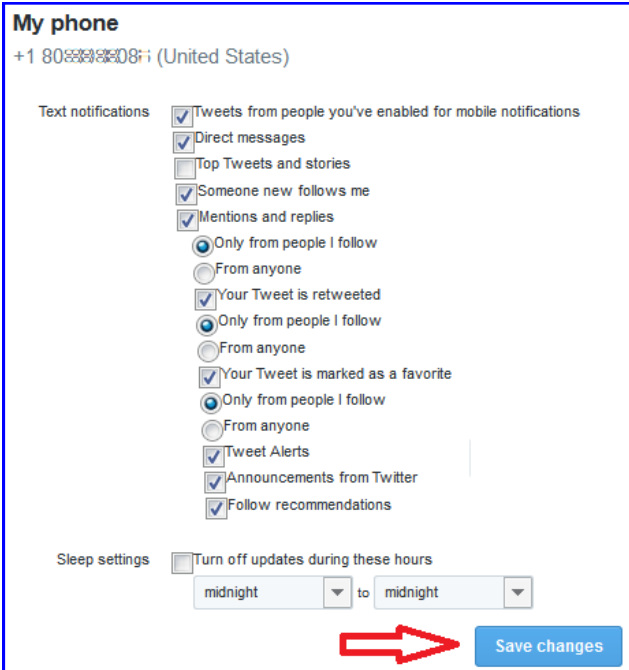

1. Click the button opposite **Send login verification requests to…**

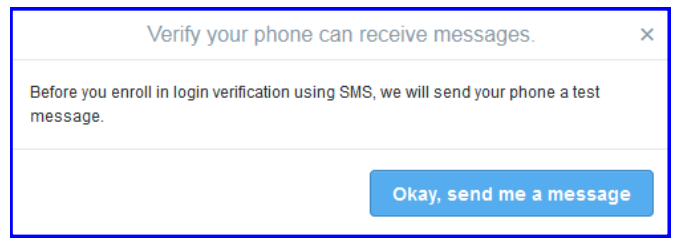

2. Click **Okay, send me a message**.

*WARNING—If you click Yes, indicating you received a text message from Twitter, when no text message was received or if the text message was unreadable, you could lock yourself out of your Twitter account forever!* 

*\* If a phone number is on file it will appear next to Send verification logins to… Otherwise, no phone is on file.* 

**Computer Grime Investigative Unit U.S. Army Criminal Investigation Command** 

### **Cyber Crime Prevention Flyer**

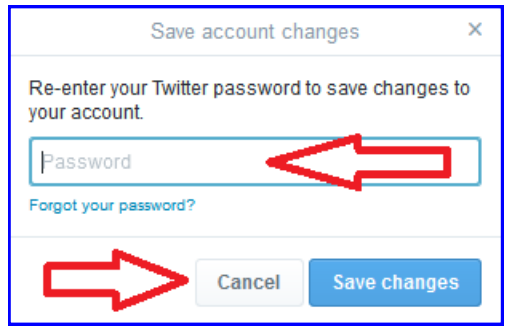

- 4. Enter your Twitter password to verify your identity.
- 5. Click **Save Changes**.

#### **Using Login Verification Using Login Verification**

Once enrolled in Login Verification, any future attempts to to login to Twitter will be stopped until the verification code login to Timiter will be stopped until the verification code<br>ant to the nhone of record is entered sent to the phone of record is entered. Once enrolled in **Login Verification**, any future attempts sent to the phone of record is entered.

Andreizers, any anonpoted regim verification text messages you receive probably indicate someone is trying to agee you receive probably indicate compone is trying to compromise your Twitter account your twitter and the second terms and the second terms of the second terms of the second terms of the second t Therefore, any unexpected **login verification** text mescompromise your Twitter account.

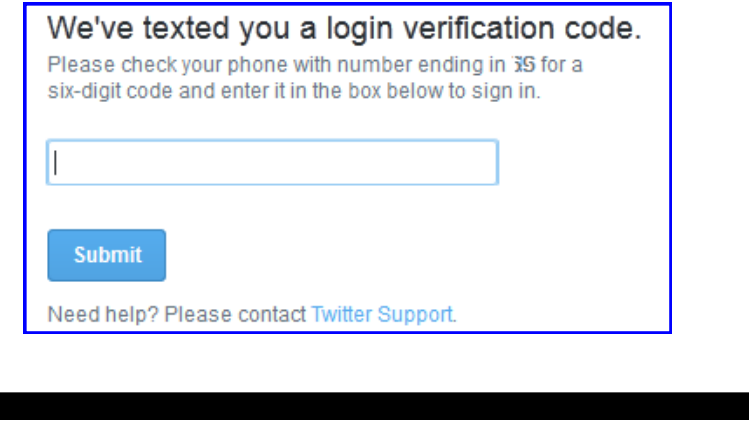

### **Photo Tagging**

Photo tagging is a feature common to many social networking sites that facilitates the fast and easy sharing of images in which you are pictured. This makes it easier for other Twitter users and your Twitter followers to locate you and participate in social exchanges. Image tagging, however, can be used to associate you with images you are not even in and unpleasant images you do not ever want to be associated with.

**Photo tagging** by anyone other than you should be prevented.

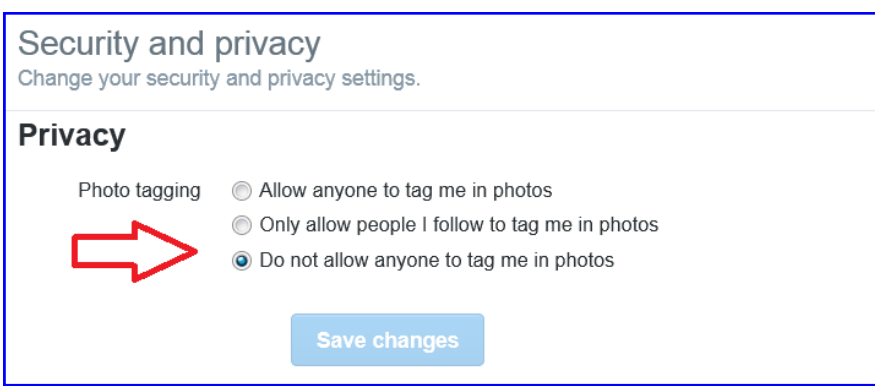

- 1. From the **Security and privacy** menu select **Do not allow anyone to tag me in** photos.
- 2. Click **Save changes**.

# **Cyber Crime Prevention Flyer**

#### **Protect My Tweets\***

By default, all of your Tweets are available to every Twitter user and, because Twitter content is available in most search engines, to most Internet users whether they are Twitter users or not. You can limit who sees your Tweets by changing the default setting to **Protect my Tweets**.

Protecting your Tweets has far reaching security benefits, such as

- All prior Tweets are protected.\*
- People will have to request to follow you before they can view your Tweets.
- You will be required to approve every follower request before they can view your Tweets.
- Other users will not be able to retweet your Tweets.
- Protected Tweets do not appear in search engines.

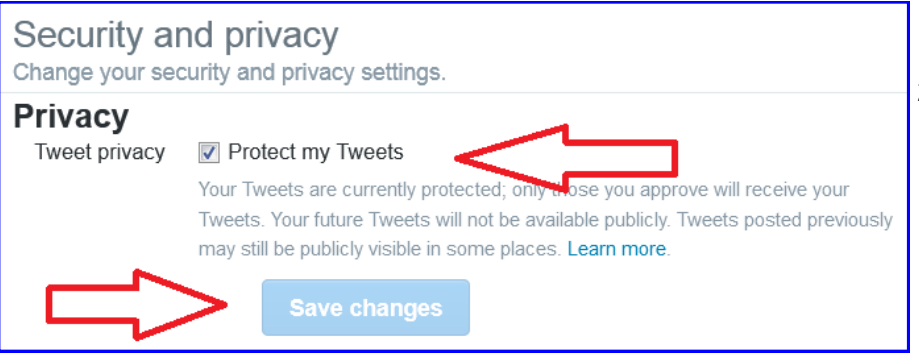

- 1. From the **Security and privacy** menu click **Protect my Tweets**.
- 2. Click **Save Changes**.

### **Tweet Location Privacy\***

Twitter uses several means to capture your physical location. The location information Twitter captures oftentimes is accurate to within a few feet. Tweet location is **OFF** (unchecked) by default and should be left **OFF**.

If it Tweet location is turned on it should be turned off (unchecked) and **Delete all location Information** executed.

- 1. Uncheck **Add a location to my Tweets**.
- 2. Click **Delete all location information**.
- 3. Click **Save Changes**.

*Deleting location information could take several minutes to complete depending upon how extensively you have used Twitter.*

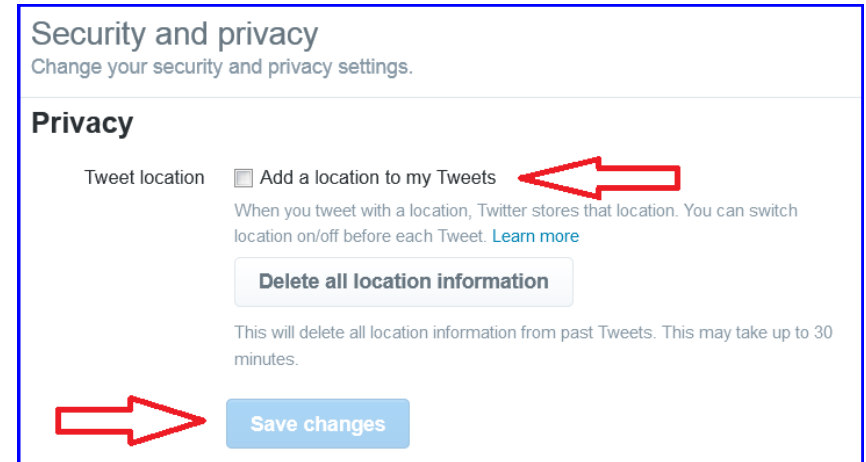

\* *Tweets already indexed by search engines, or location information already captured by third party websites, will persist for an indefinite period of time.*

### **Discoverability**

### **Let Others Find Me by My Email Address and**

### **Let Others Find Me by My Phone Number**

In order to create a Twitter account, users **must** provide a valid email address. The email address is verified when Twitter sends an email with a link the user must click in order to demonstrate the validity of the email address!

If you have enabled **Login Verification** using text messaging, then you have provided Twitter with your telephone number or perhaps you provided Twitter with your phone number when you created your account.

Regardless of how Twitter obtained your email or telephone number, it could be possible for any Twitter user to locate your profile using only your email address or telephone number. This option should be turned off for both

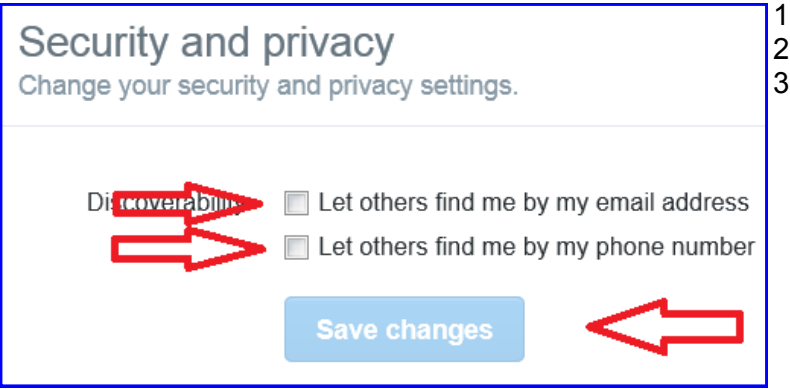

*This small step of validation should not be interpreted to mean that Twitter user's identities are properly vetted. Anyone can use any of many free email providers to create a "single use" email thereby creating circular verification - a fake email address is used to verify a fake social media account.*

1. Uncheck **Let others find me by my email address**.

- 2. Uncheck **Let others find me by my phone number**.
- 3. Click **Save changes**.

### Return to **[Social Networking Safety Tips](http://www.cid.army.mil/documents/CCIU/2can/SocialNetworkingSafetyTips.pdf)**

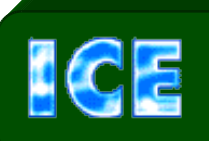

*CCIU uses the Interactive Customer Evaluation (ICE) system. Please click on the ICE logo and take a moment to [provide](https://ice.disa.mil/index.cfm?fa=card&s=792&sp=105605&dep=*DoD) us with feedback.*

Disclaimer: The appearance of hyperlinks in this Cyber Crime Prevention Flier (CCPF), along with the views and opinions of authors, products or services contained therein does not constitute endorsement by CID. These sites are used solely for authorized activities and information that support the organization's mission. CID does not exercise any editorial control over the information you may find at these link locations. Such links are provided consistent with the stated purpose of this CCPF.

### *The Army's Digital Detectives*